## Windows 8 へインストールする場合の注意点 補 足

## セキュリティの設定

Windowsデフォルトの設定ですと「ユーザーアカウント制御」のためネットワークドライブが認識されませんので、イン ストールができません。下記手順により「ユーザーアカウント制御」の設定を変更した後、「ネットワークドライブの 割り当て」をしてください。又、プログラムのアップデートインストール時にも同様の設定が必要です。

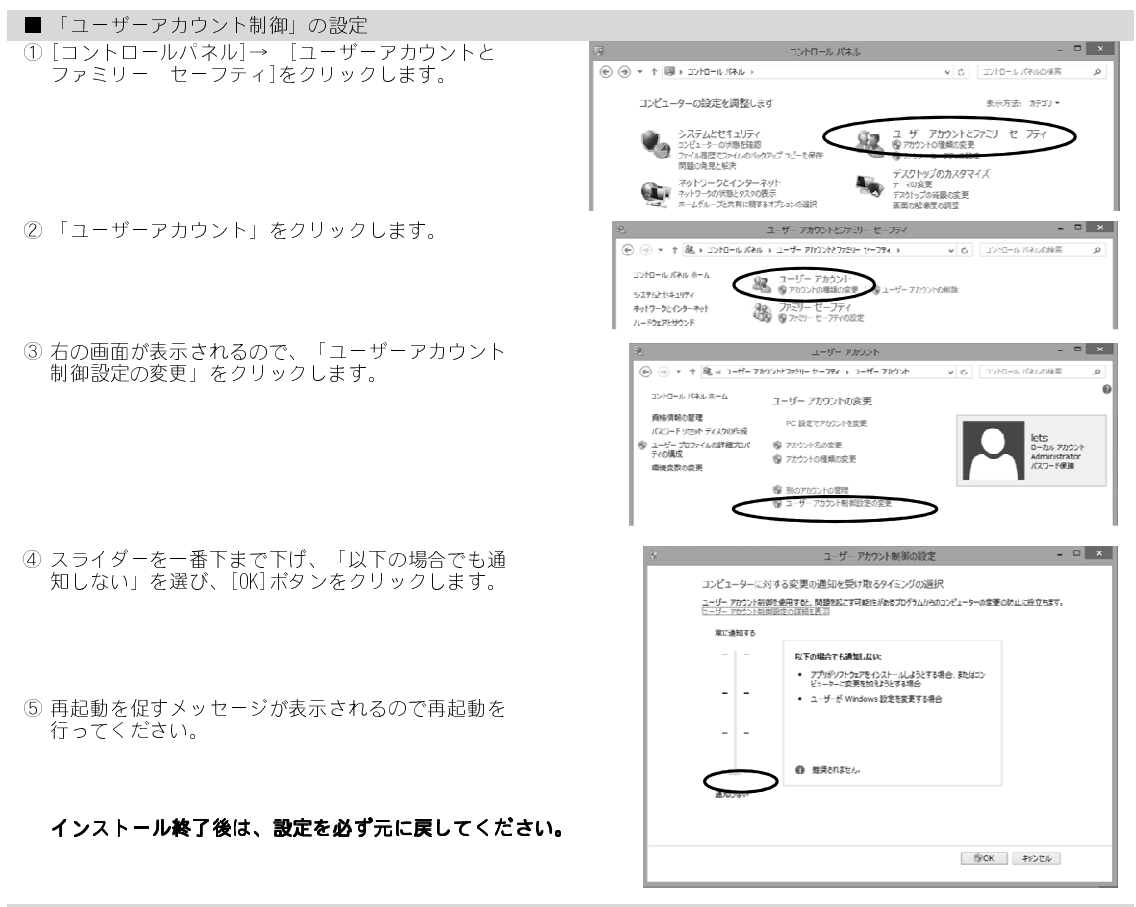

■ ネットワークドライブの割り当て Windows 8 ではレッツ工事台帳のインストール時、管理者とログインしているユーザー両方に対してネット ※当作業は手順に従い、必ず管理者から割当してください。 ワークドライブの割り当てをする必要があります。下記手順より「ネットワークドライブの割り当て」を行なってくだ さい。

- ① [すべてのアプリ]→ [コマンドプロンプト]を右クリックし、 [管理者として実行]をクリックします。
- ② 「管理者:コマンドプロンプト」が表示されたら、 「net use s: \\サーバー名\lets.nt」と入力し、Enterを押し ます。
- ③ [すべてのアプリ]をもう一度開き、ログインしているユーザー で[コマンドプロンプト]を実行します。
- ④ ②と同様に、「**net use s: \\**サーバー名\lets.nt」と入力し、 Enterを押します。
- ⑤ [コンピュータ]を開き、ネットワークドライブがあることを確認します。

⑥ 本マニュアルP.7「インストール作業手順」に沿ってインストールを進めてください。

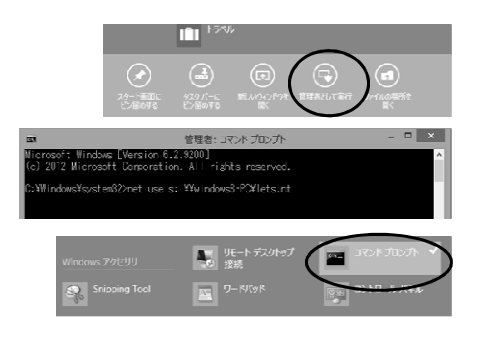

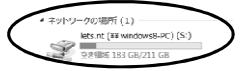